# QA Training Exporting a QA Executive Report

Q&A Reports can be easily exported.

In our last lesson, we prepared a Departmental Statement. In this lesson, we will export it.

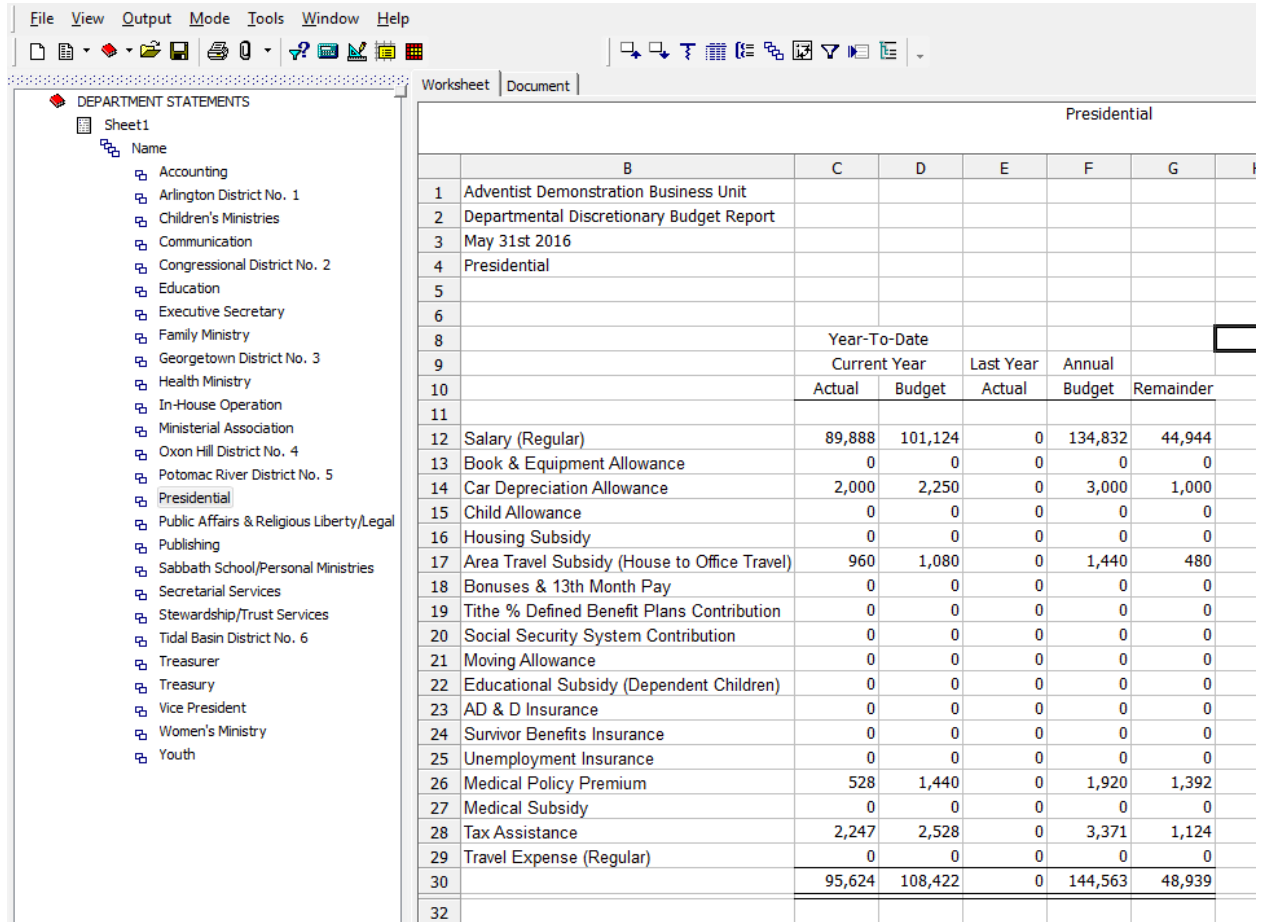

#### Output Options

There are several ways to output a report from Q&A Executive:

- Print directly from Q&A Executive
- Output to .PDF

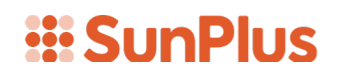

- Output to HTML
- Output to Microsoft Office
- Email

#### **Print Directly from Q&A Executive**

If a printer has been connected to the system, reports can be directly printed from Q&A Executive.

From the Extract Mode,

1. Open the Output menu

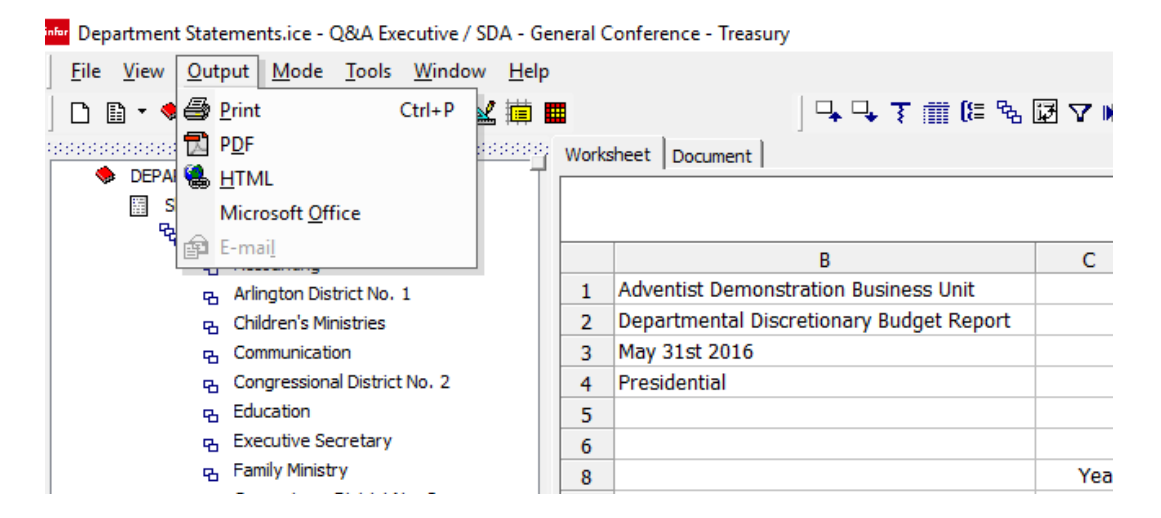

2. Select Print

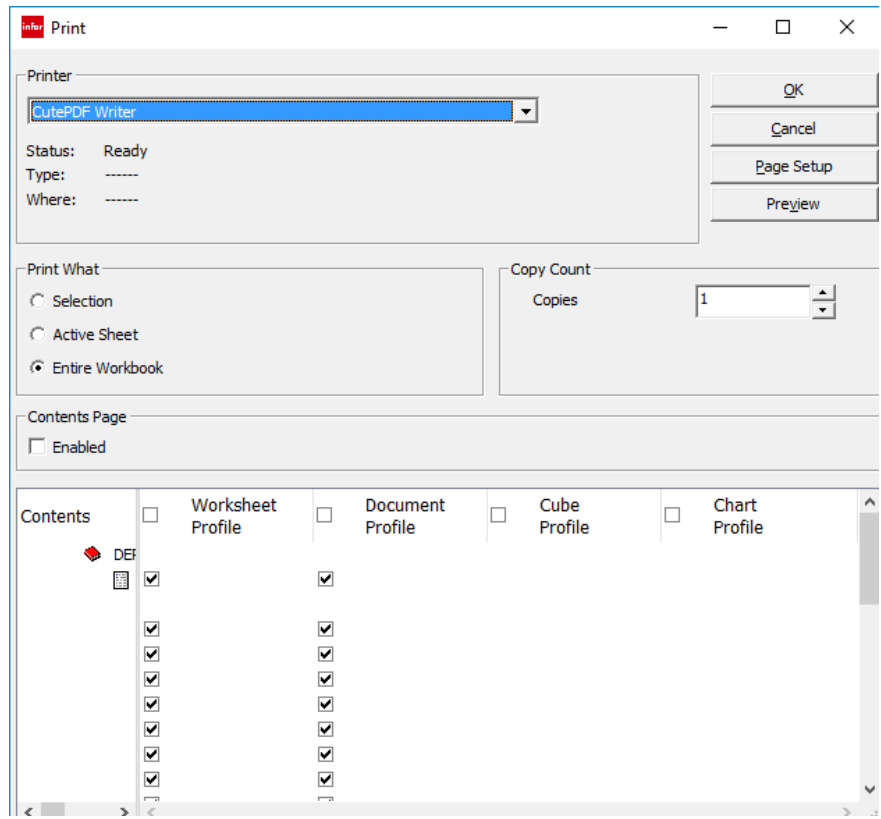

- 3. You can choose which worksheets to print, or select them all
- 4. Click on Page Setup to modify features of the printout

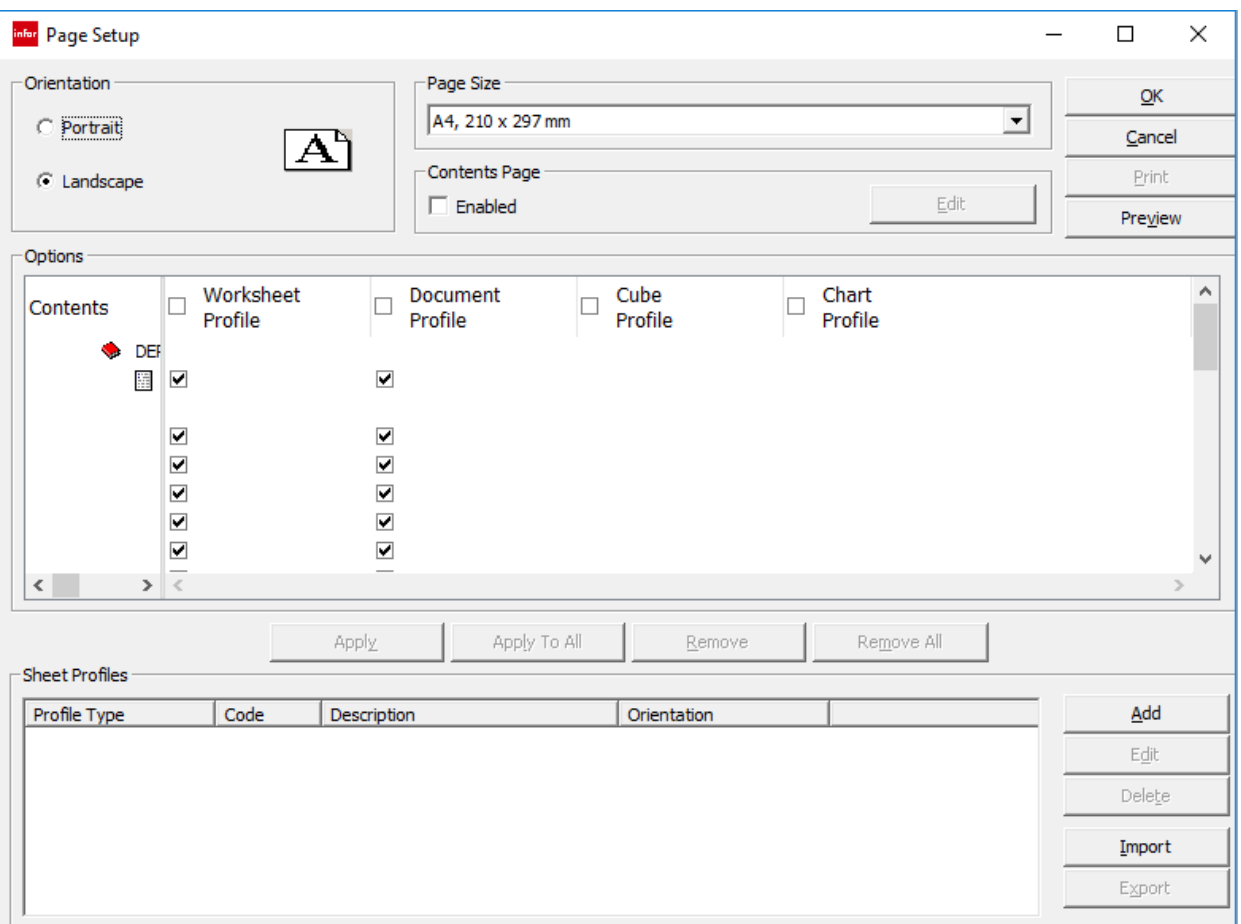

5. You can preview the output by clicking the Preview button

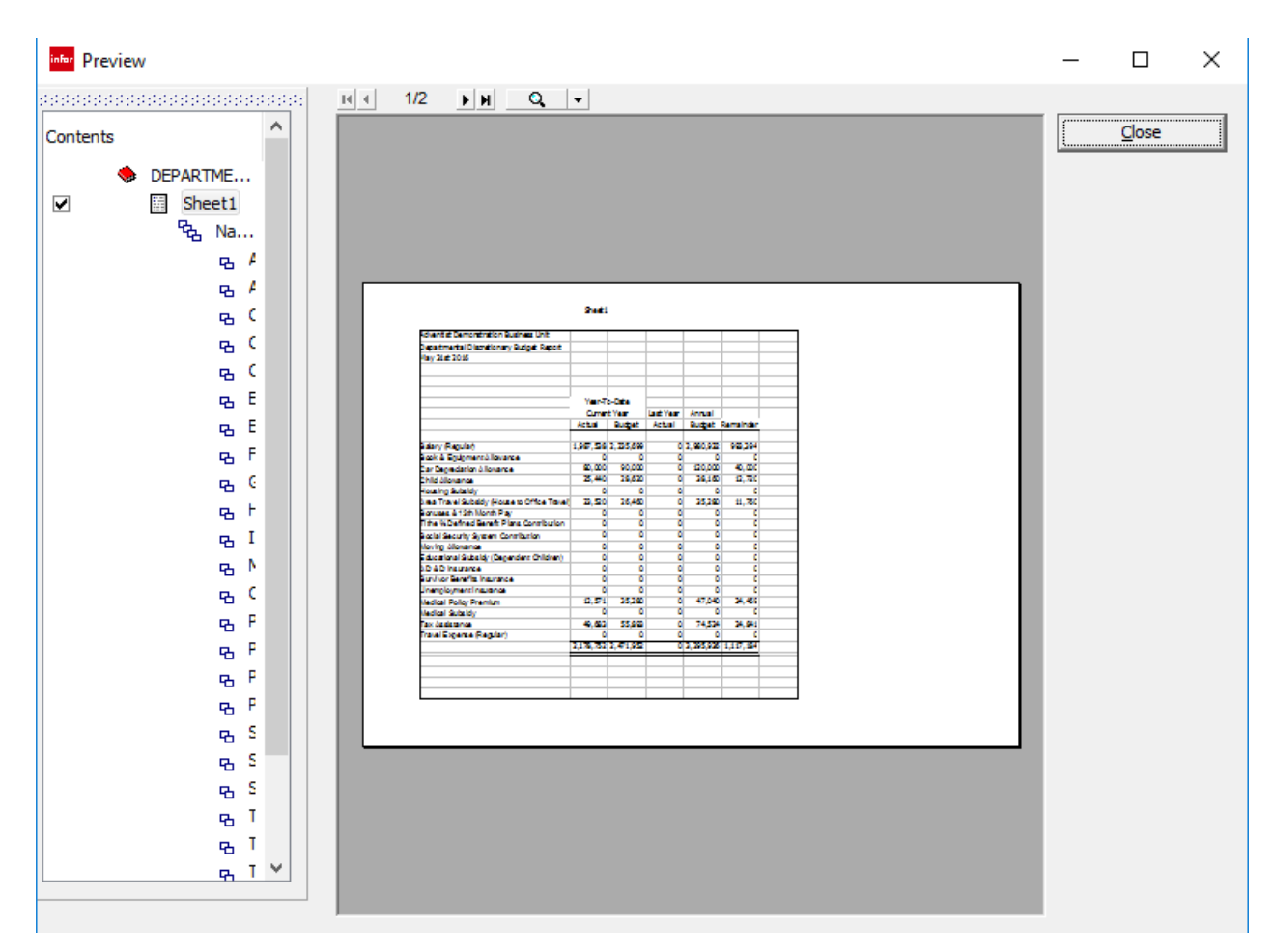

#### **Output to PDF**

• Select the Output menu

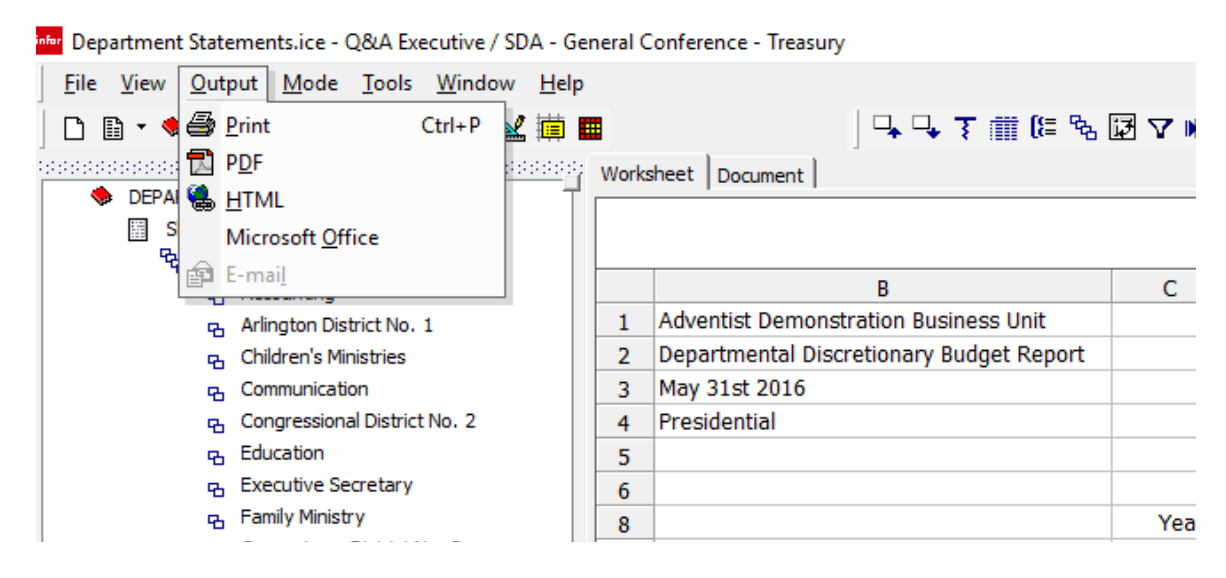

• Select PDF

• Select where to save the report, and give the file a name

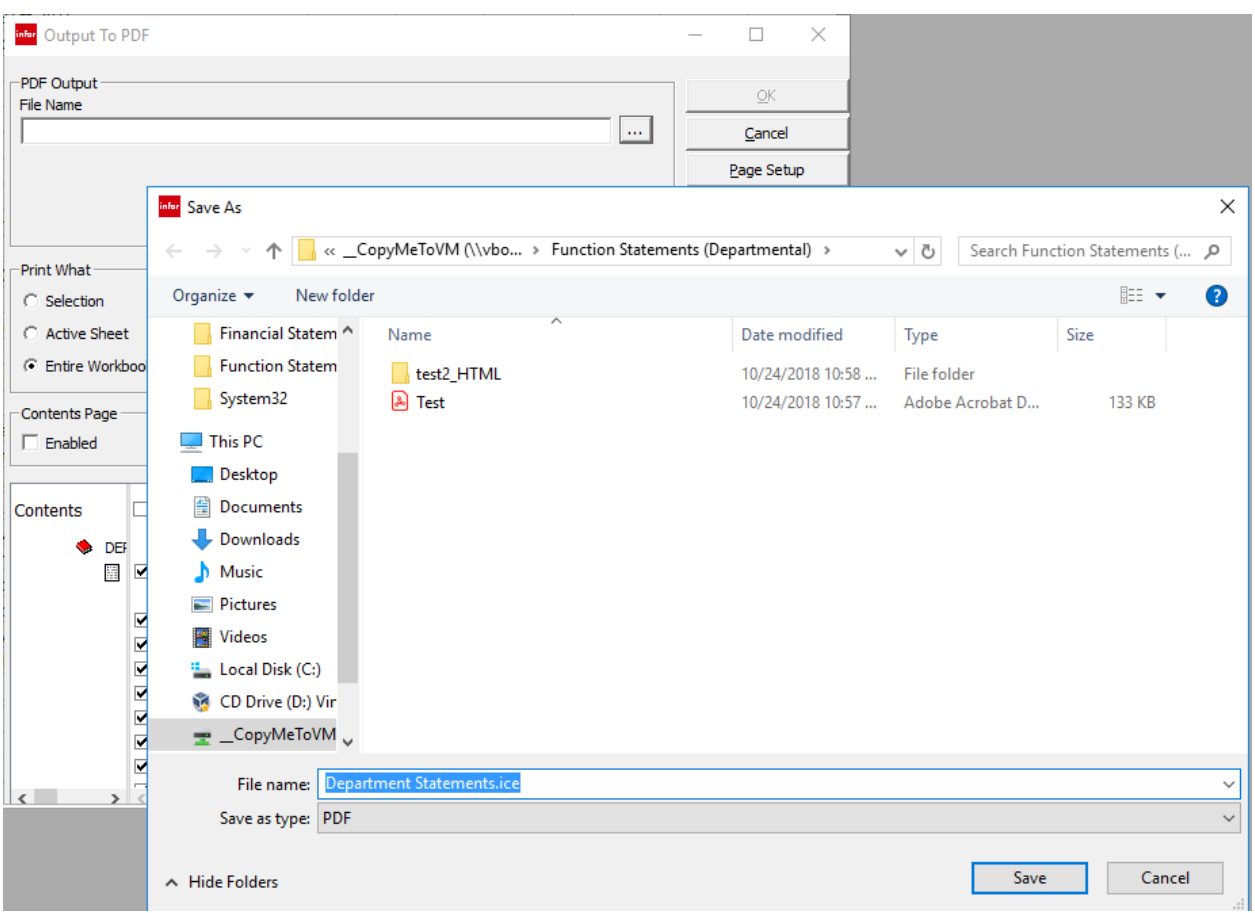

- Click Save
- As with the other outputs, you can choose the documents to include or exclude in the output, as well as modify the page layout.

#### **Output to HTML**

• Select the Output menu

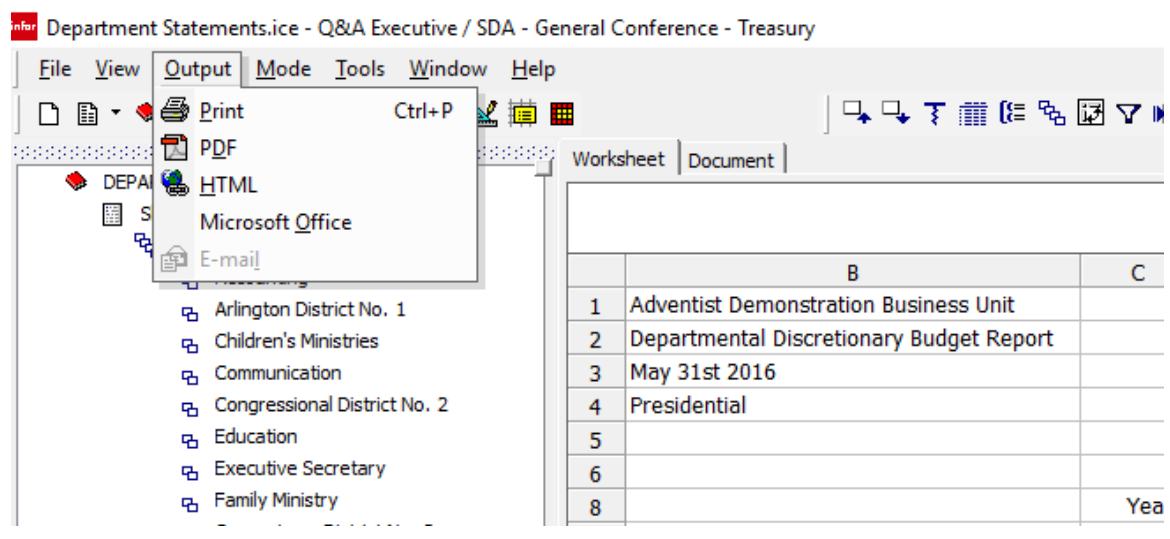

• Select HTML

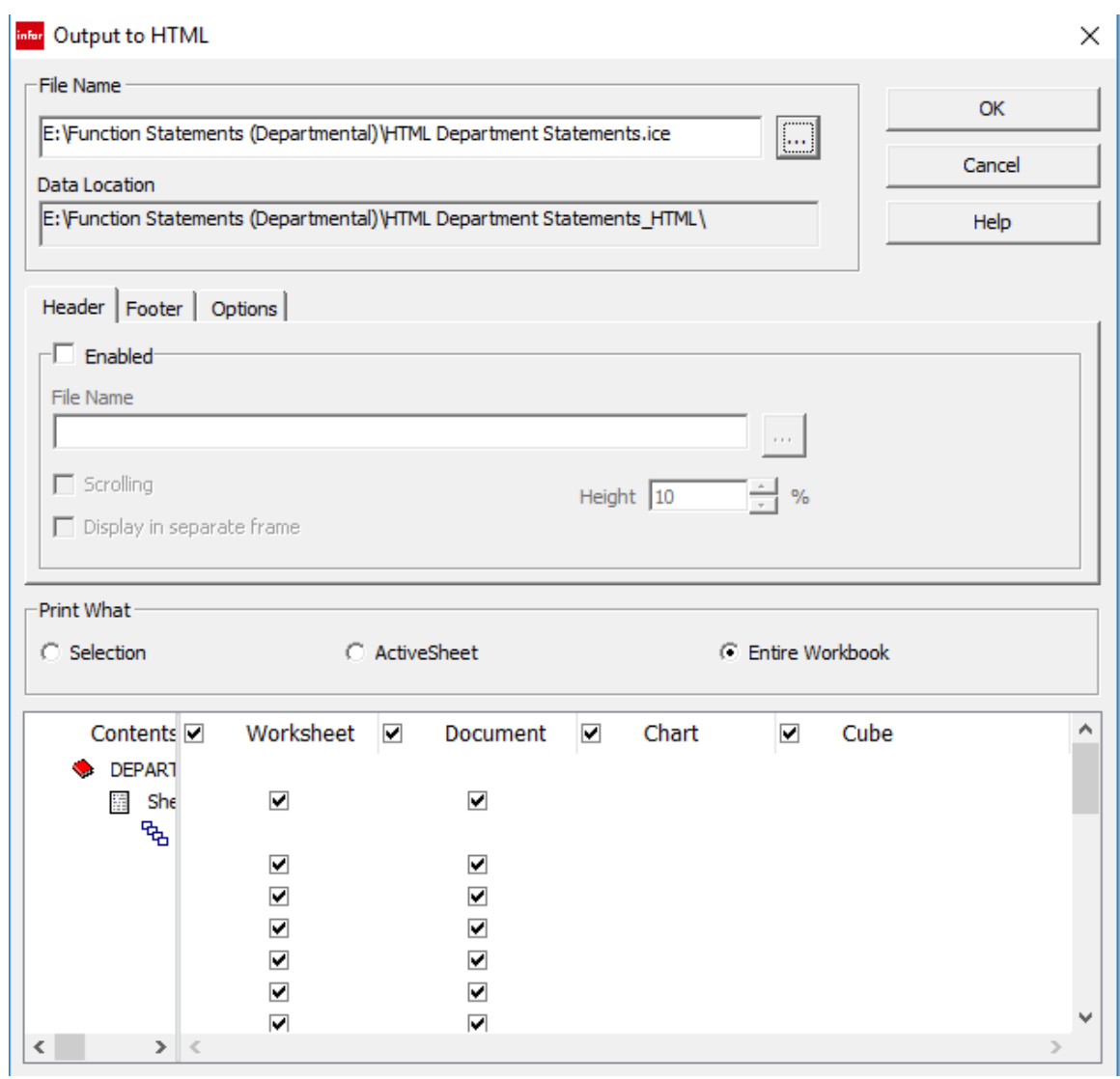

- Choose which documents to include or exclude, modify page setup
- Choose the location for storage
- Give the file a name
- Click OK

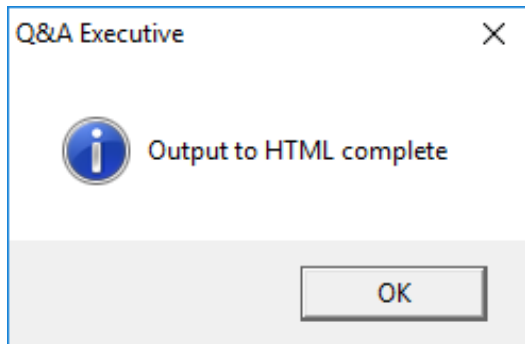

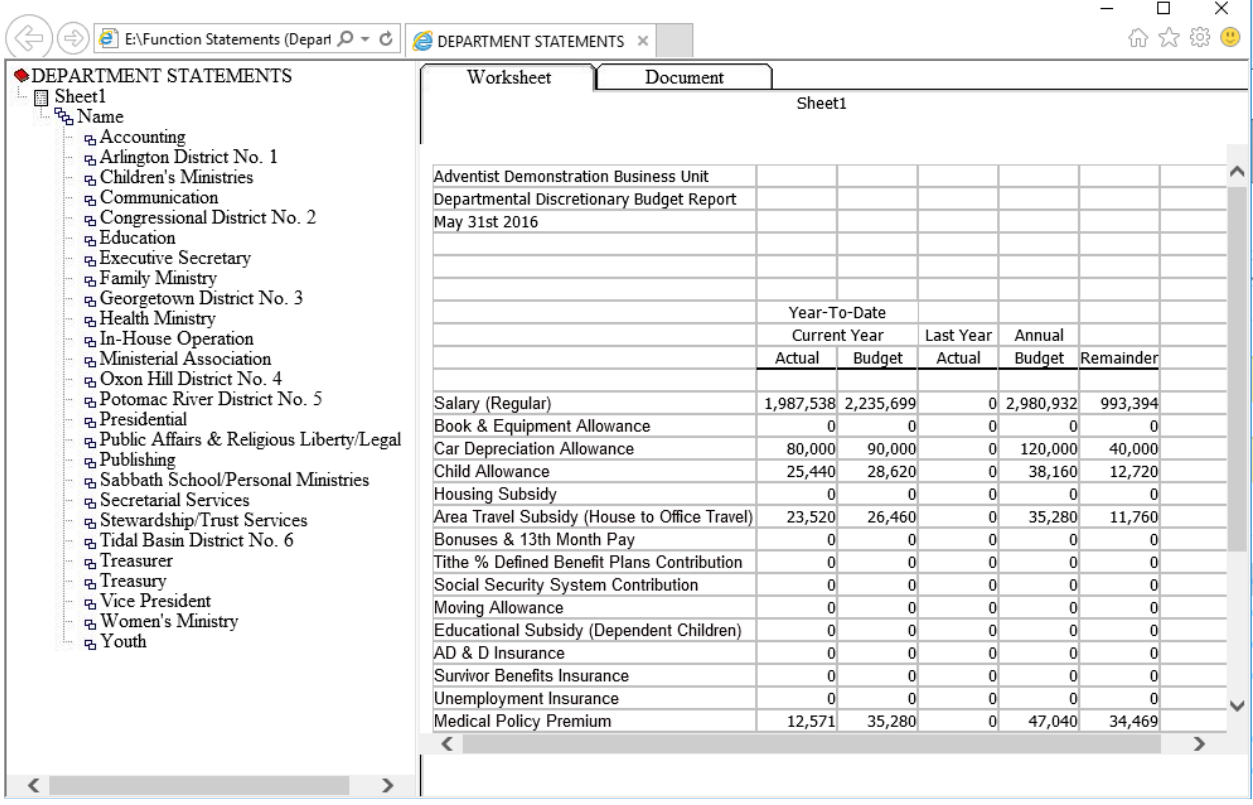

#### **Output to Microsoft Office**

• Open the Output menu

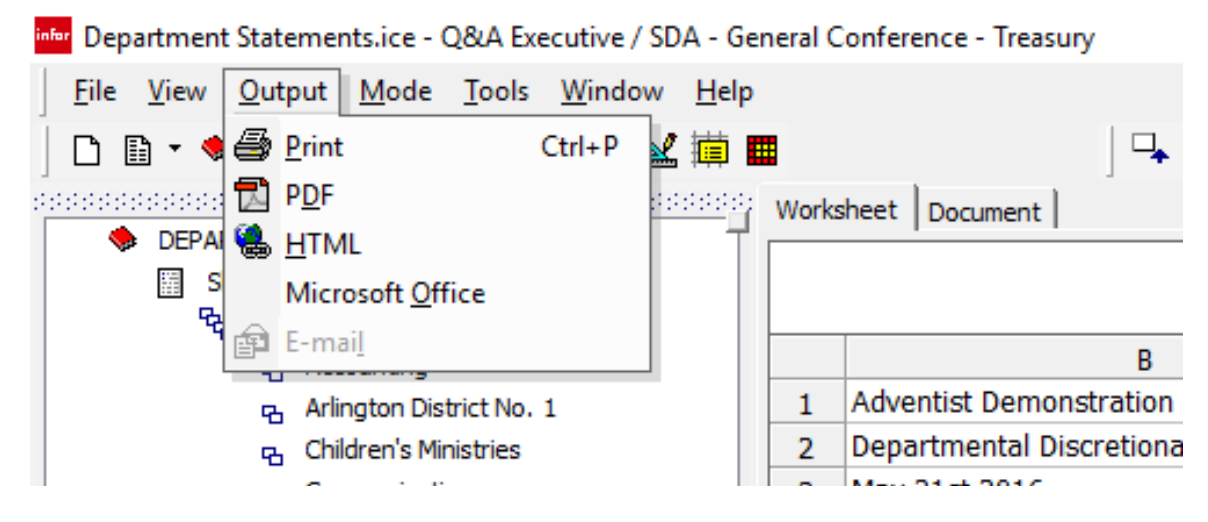

• Choose Microsoft Office

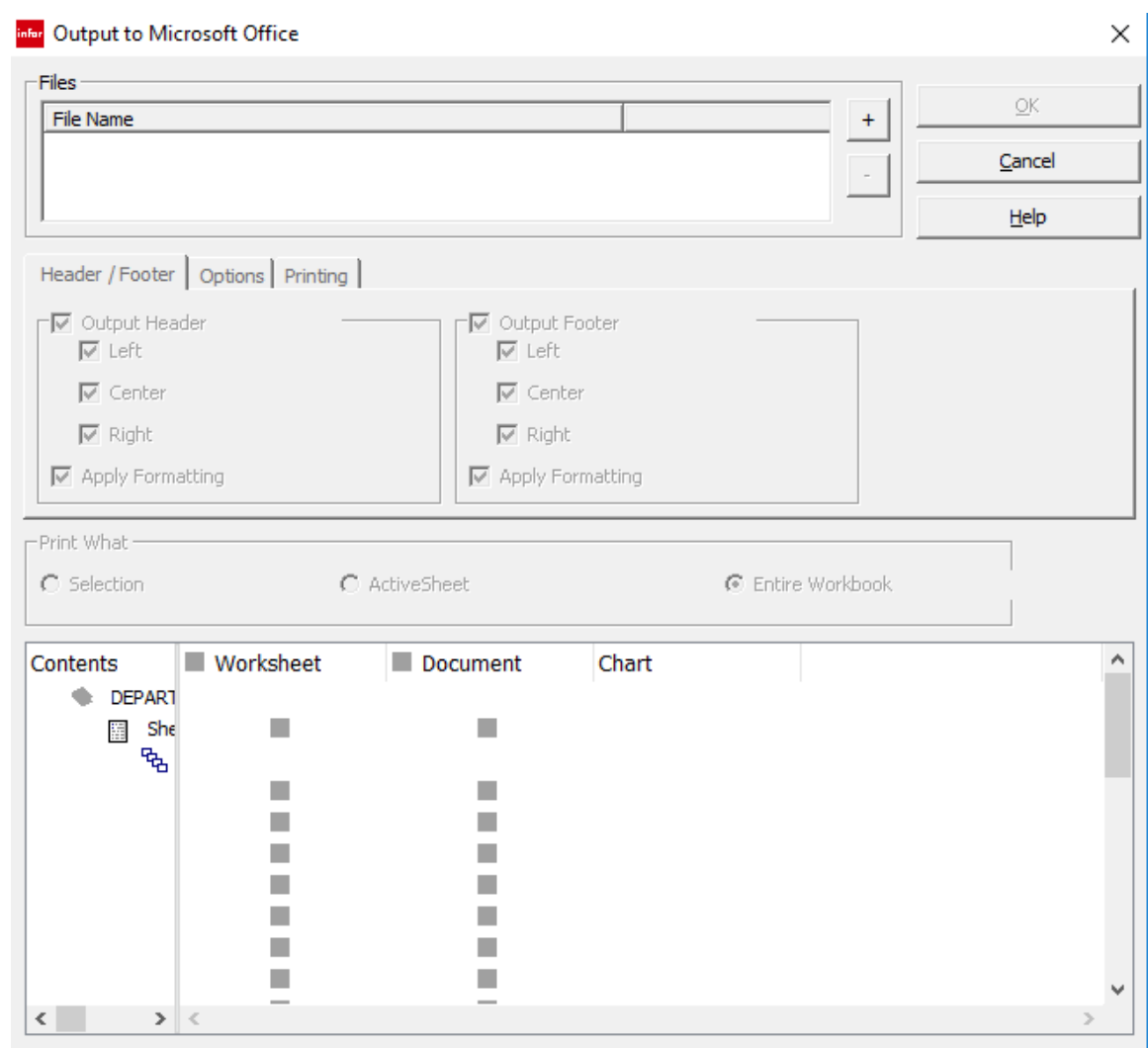

- 
- Click the + button at the right of the Files pane  $\begin{array}{|c|} \hline \textbf{+} \end{array}$ <br>• Give the file a name and choses the sum • Give the file a name and choose the directory in which you want to save the report
	- o Note: Files can be saved as either Word or Excel

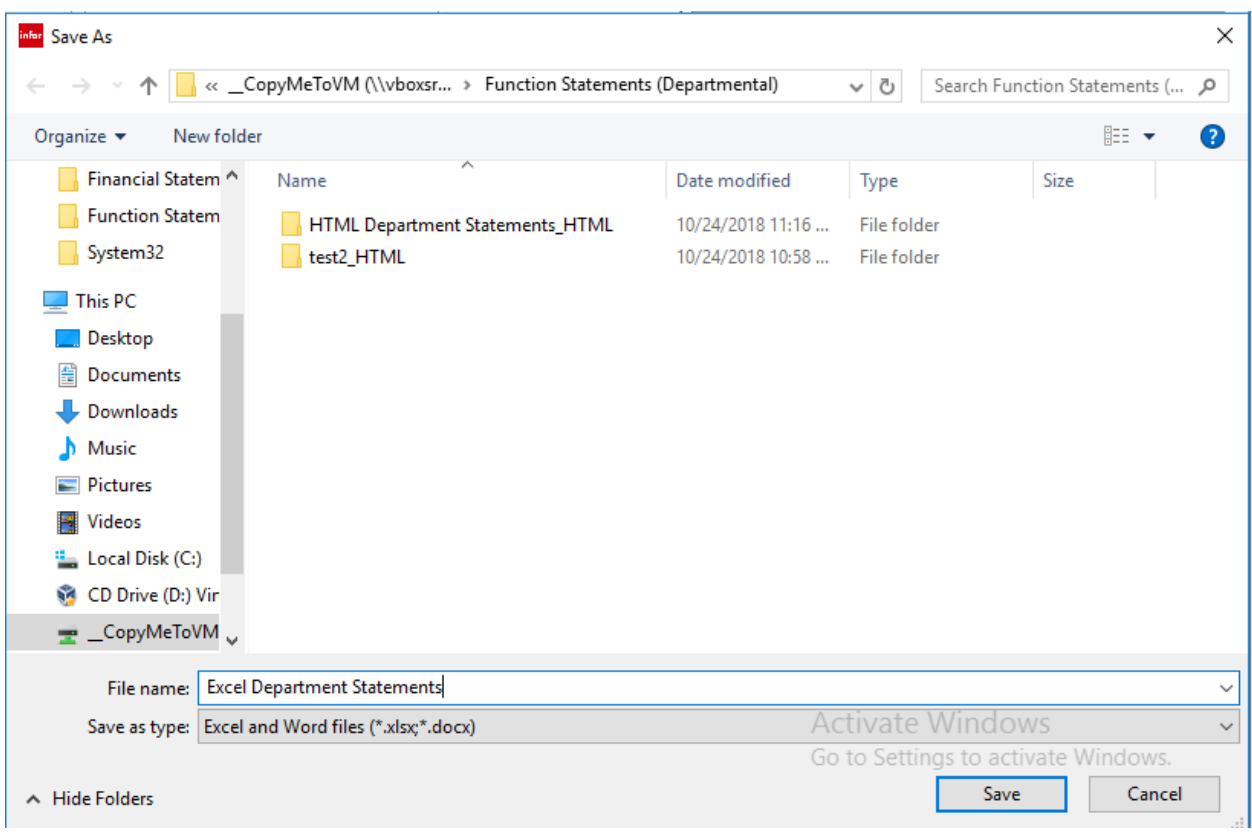

• Click Save

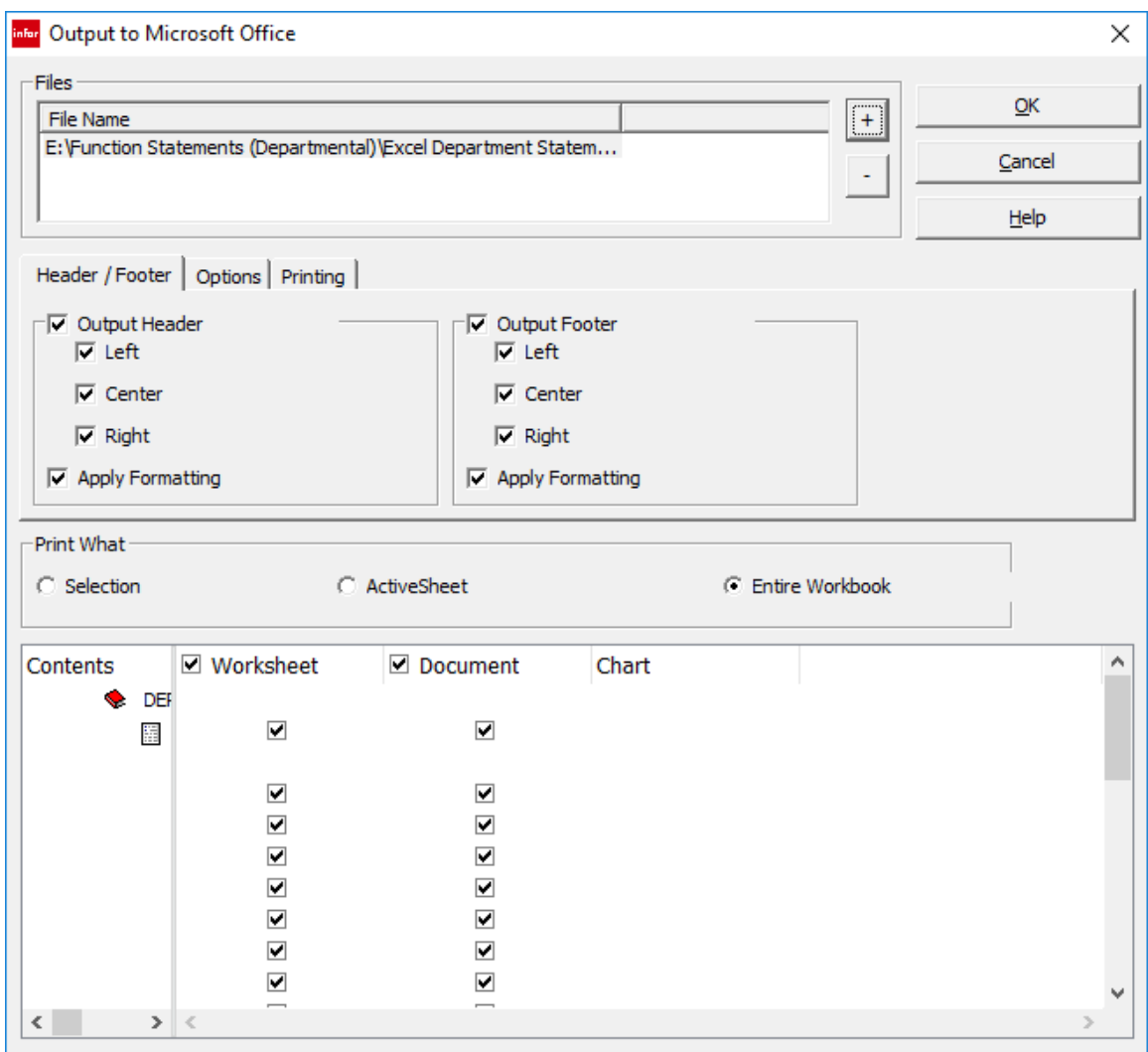

There are several options for modifying the output documents in whichever method of output you choose. These options may seem confusing until you become familiar with them.

By unchecking the Document checkbox in the header of the lower pane, you can remove outputs to Microsoft Word.

• Remove outputs to Microsoft Word by unchecking the Documents checkbox

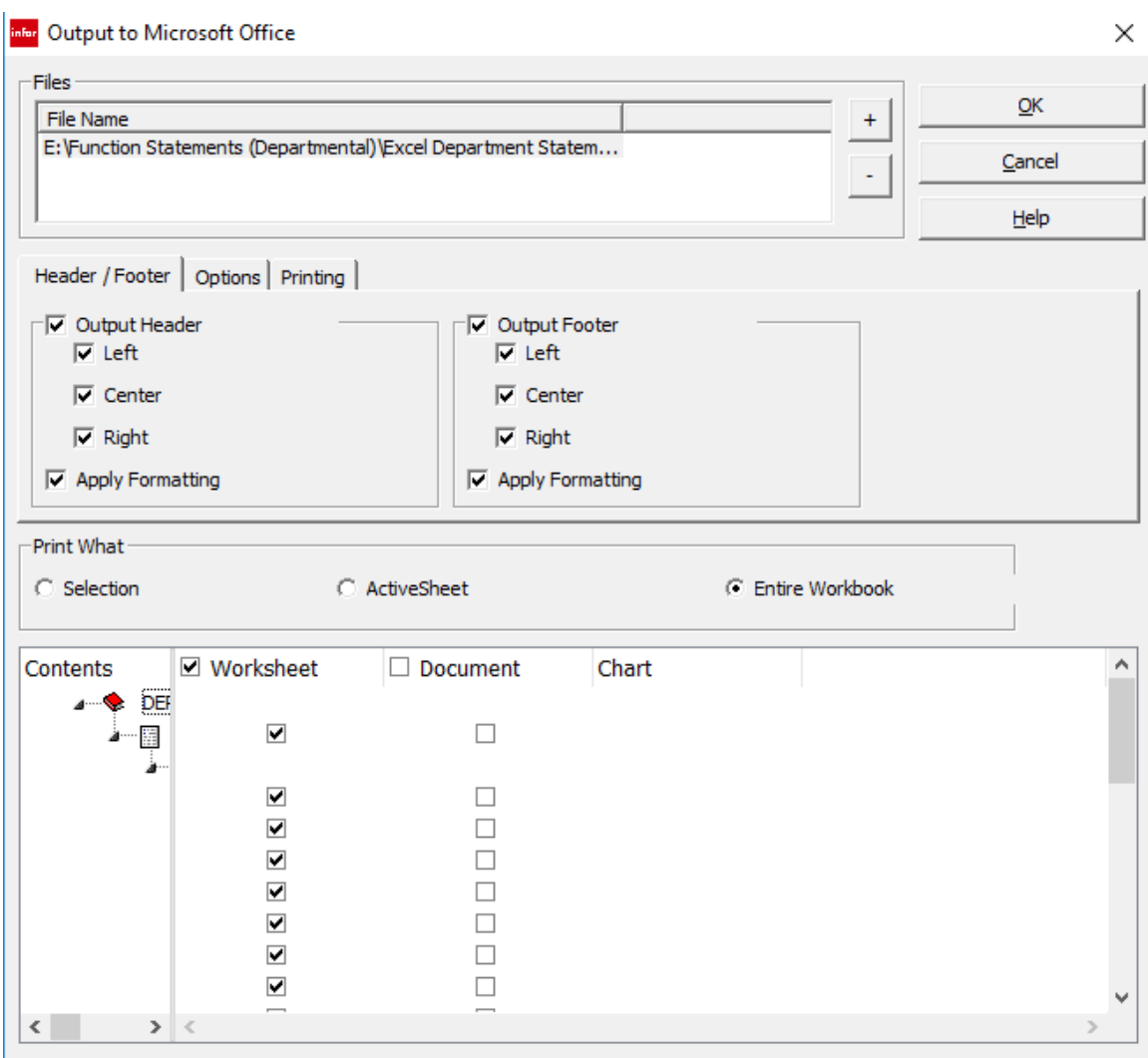

- The options I like to use are (you can choose whichever options you want):
	- o Uncheck Output to Header and Output to Footer
	- o Check Tree and Tree Icons
	- o Uncheck Include cell criteria
	- o Uncheck Excel 5
	- o Uncheck Zero Suppress (though this one could be interesting)
	- o Check Leave Excel Open

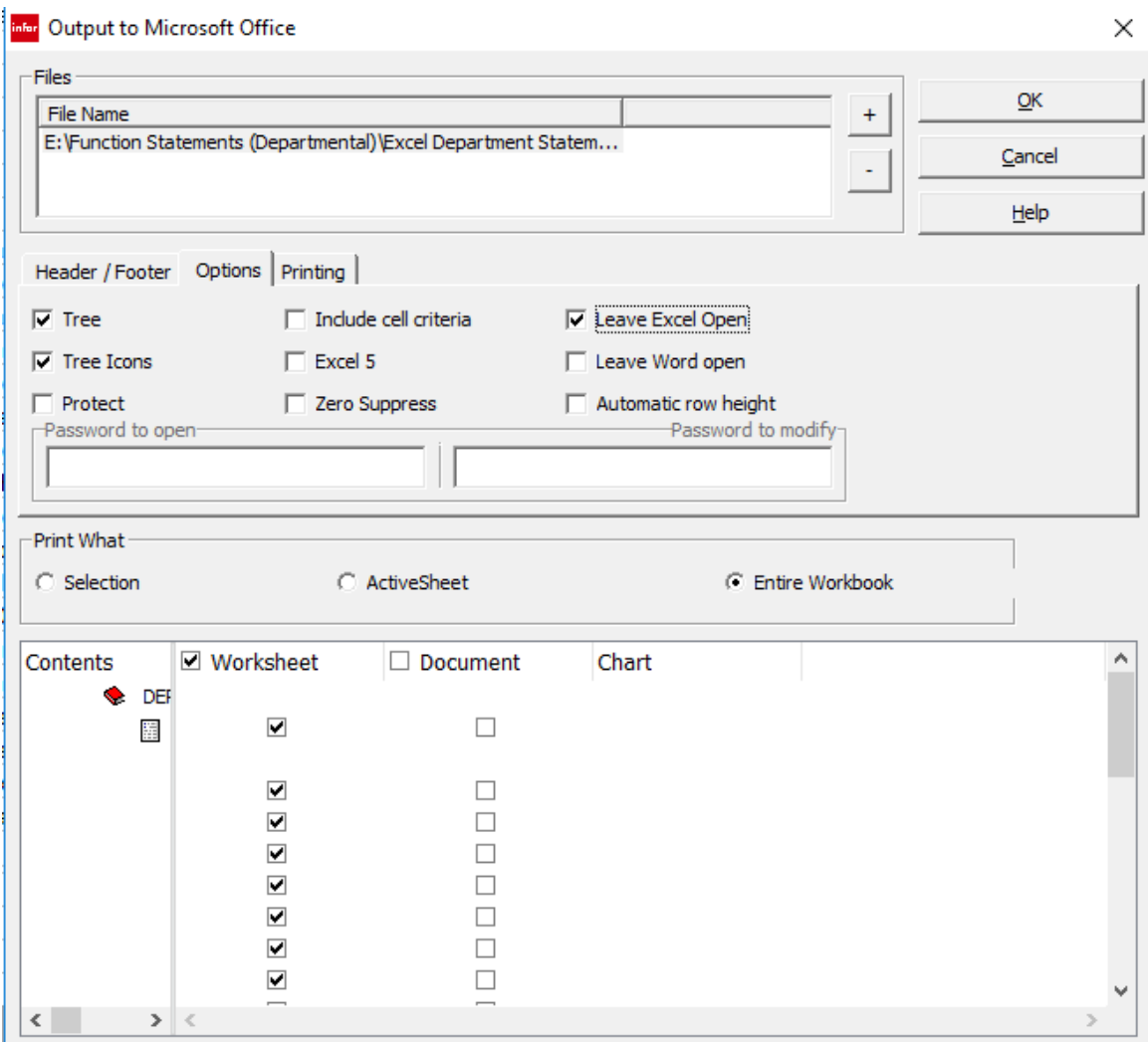

• Go to the Printing tab

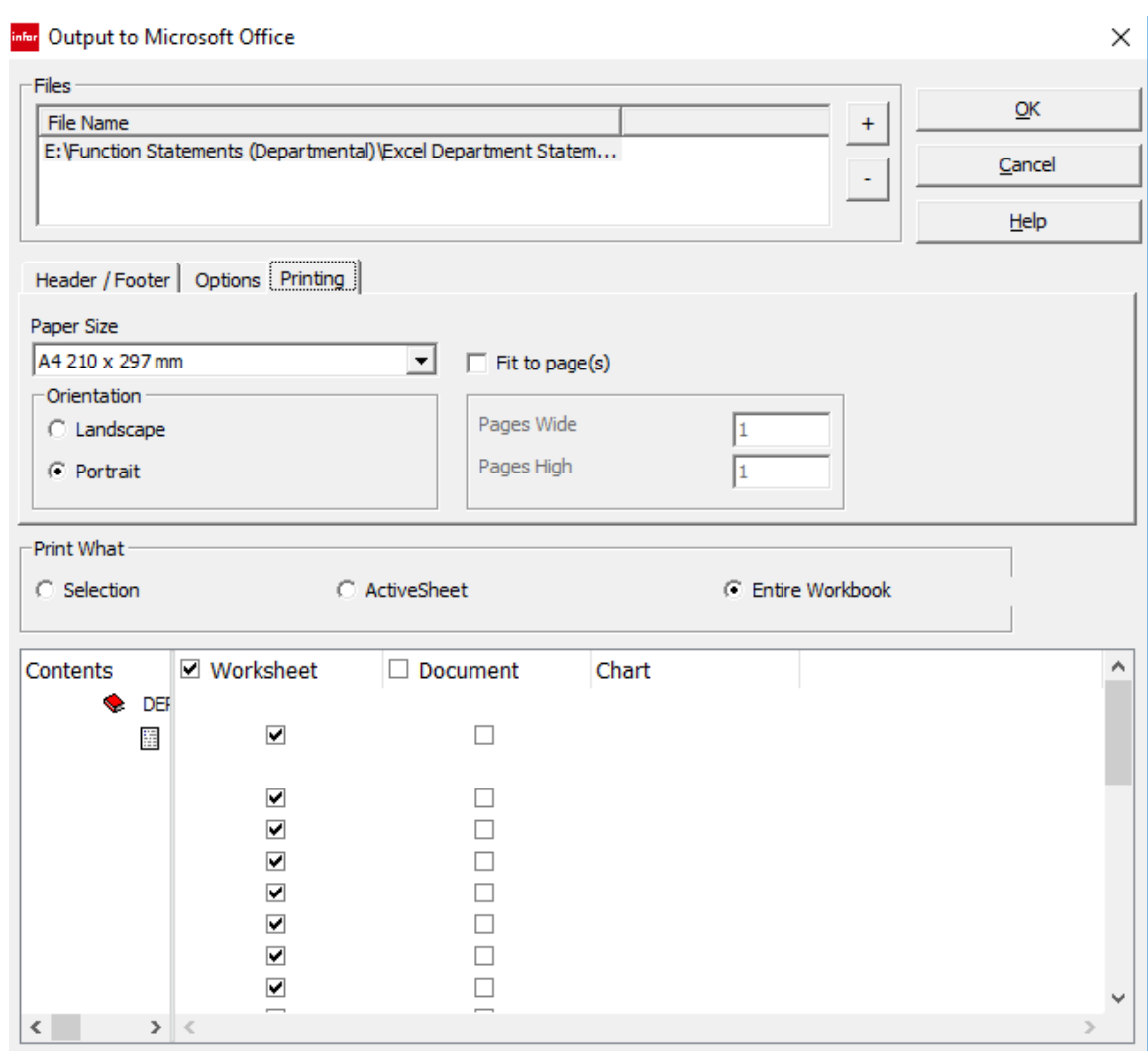

I usually don't change settings on the Printing tab, thought Landscape and Portrait might be helpful.

- Go back to the Header / Footer tab
- Choose the portions of the report that you want to output
- Go to the white pane across the bottom of the tab
- Expand the Contents column by dragging the right-hand border to the right

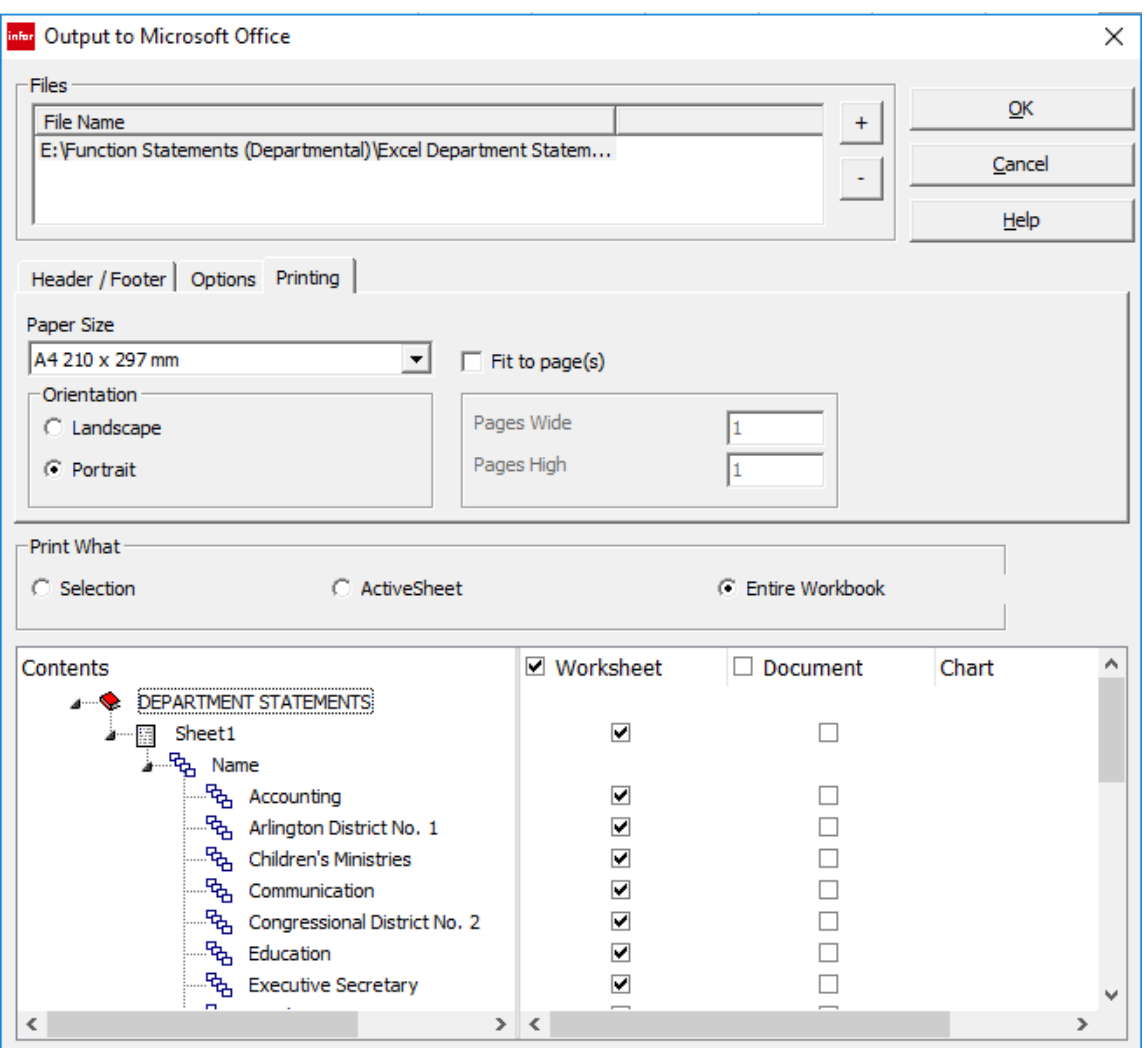

- If you leave the checkbox under Worksheet for Sheet1 checked, you will export a Summary list. I uncheck that box; otherwise, I leave all of the checkboxes under Worksheet checked, so that I have exported all of the Departmental Statements.
- Click OK to begin export

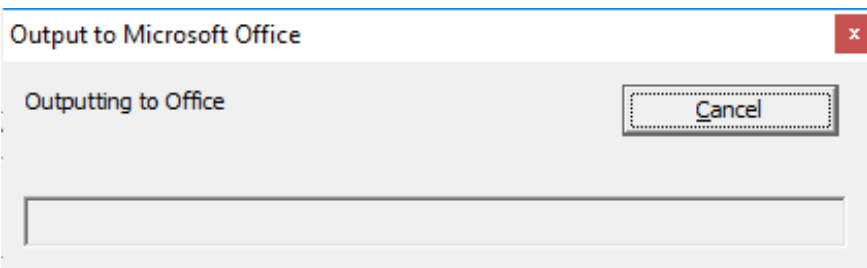

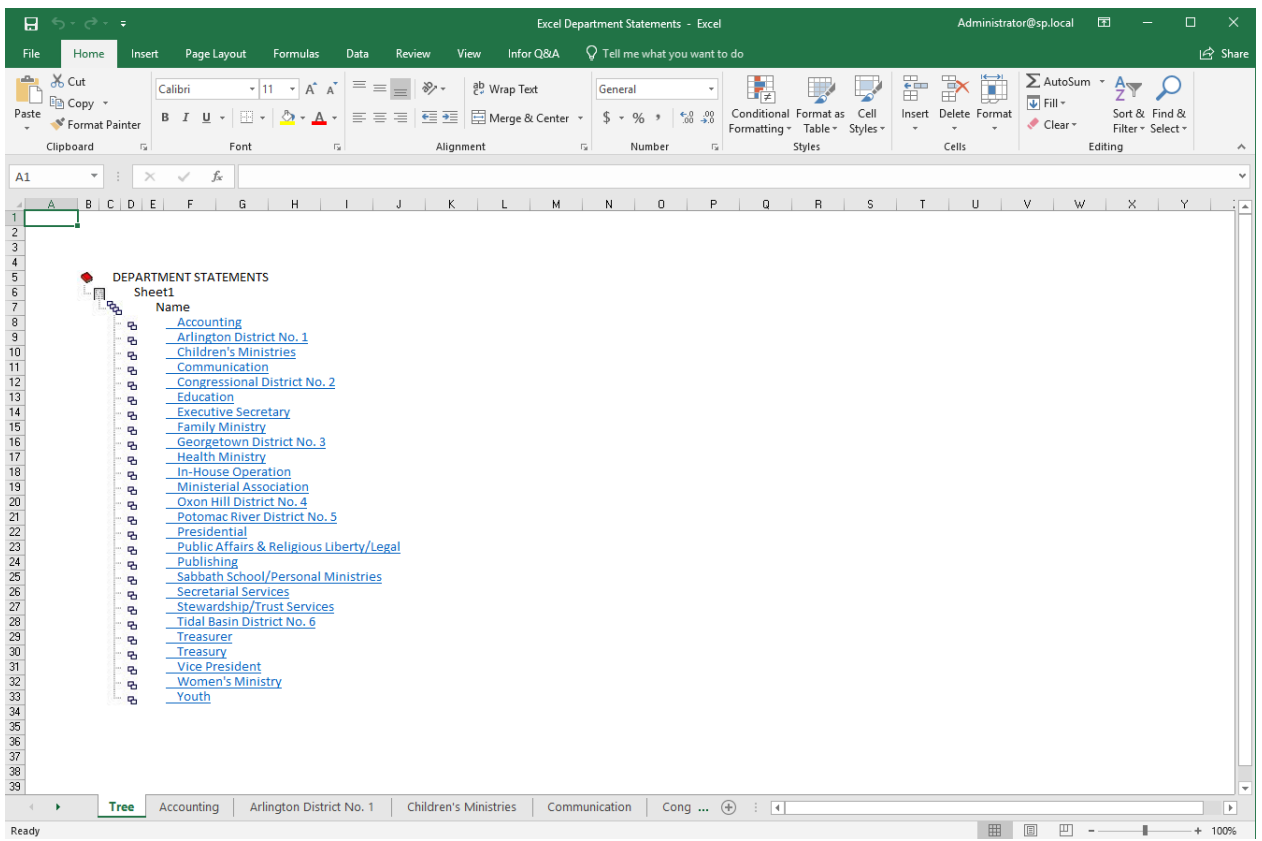

Here is our beautiful report in Excel!

Notice that each department's statement is displayed in a separate worksheet. The Tree worksheet displays links to each of the other sheets. Click on a blue link to go directly to that department.

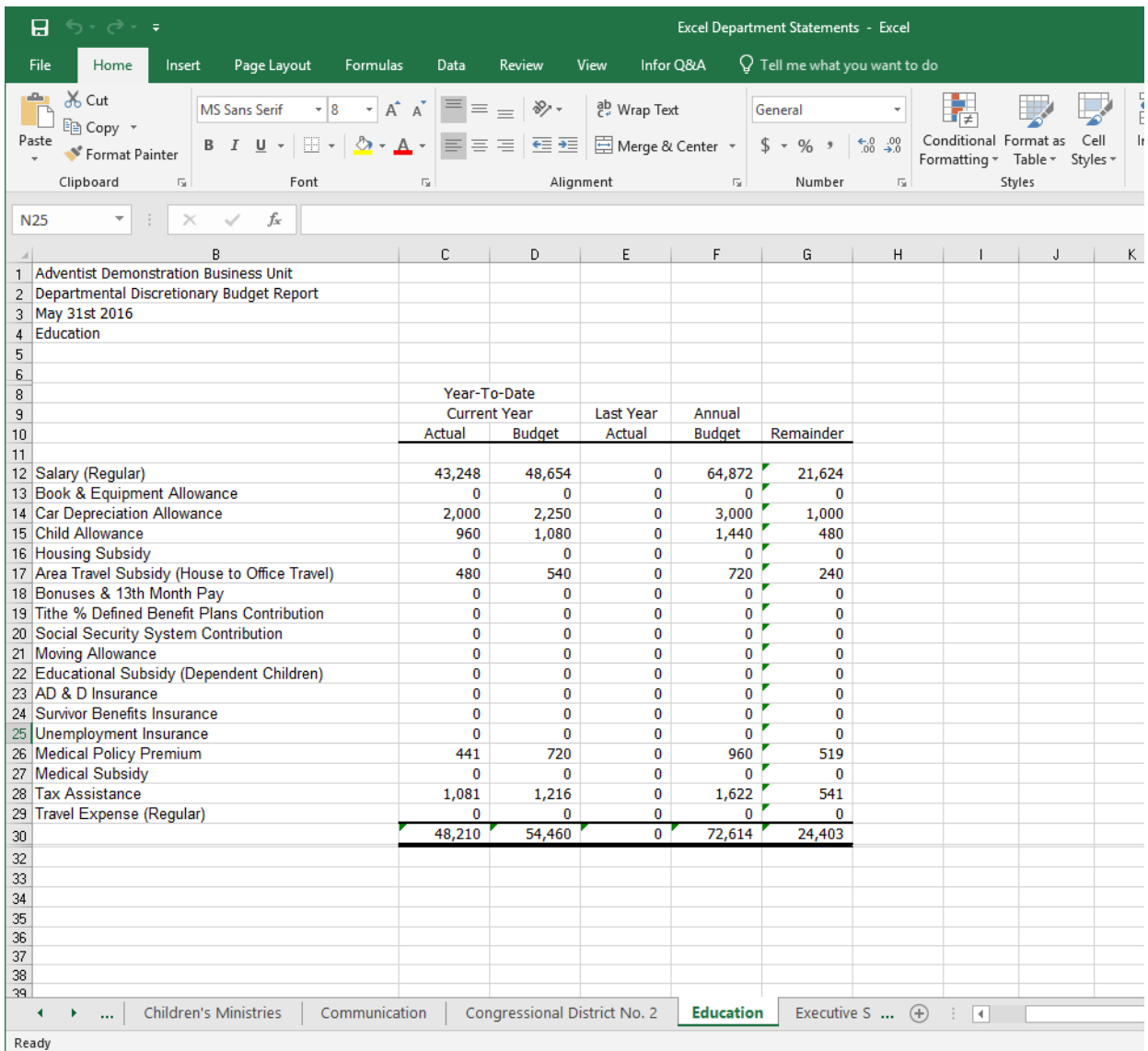

The worksheets in this workbook can be exported one by one, or they can be exported as a single workbook.